# Spreadsheets in Education (eJSiE)

Volume 4 | Issue 2

Article 3

12-10-2010

# Colour by Numbers in Excel 2007: Solving Algebraic Equations Without Algebra

Stephen Sugden Bond University, ssugden@bond.edu.au

Follow this and additional works at: http://epublications.bond.edu.au/ejsie

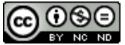

This work is licensed under a Creative Commons Attribution-Noncommercial-No Derivative Works 4.0 License.

#### **Recommended** Citation

Sugden, Stephen (2010) Colour by Numbers in Excel 2007: Solving Algebraic Equations Without Algebra, *Spreadsheets in Education* (*eJSiE*): Vol. 4: Iss. 2, Article 3. Available at: http://epublications.bond.edu.au/ejsie/vol4/iss2/3

This In the Classroom Article is brought to you by the Bond Business School at ePublications@bond. It has been accepted for inclusion in Spreadsheets in Education (eJSiE) by an authorized administrator of ePublications@bond. For more information, please contact Bond University's Repository Coordinator.

# Colour by Numbers in Excel 2007: Solving Algebraic Equations Without Algebra

#### Abstract

This is an update of an earlier paper, and is written for Excel 2007. A series of Excel 2007 models is described. The more advanced versions allow solution of f(x)=0 by examining change of sign of function values. The function is graphed and change of sign easily detected by a change of colour. Relevant features of Excel 2007 used are Names, Scatter Chart and Conditional Formatting. Several sample Excel 2007 models are available for download, and the paper is intended to be used as a lesson plan for students having some familiarity with derivatives. For comparison and reference purposes, the paper also presents a brief outline of several common equation-solving strategies as an Appendix.

#### Keywords

solving equations, Excel 2007, conditional formatting

# Distribution License

This work is licensed under a Creative Commons Attribution-Noncommercial-No Derivative Works 4.0 License.

# Colour by Numbers in Excel 2007: Solving Algebraic Equations Without Algebra

Stephen J Sugden Bond University ssugden@bond.edu.au

December 9, 2010

#### Abstract

This is an update of an earlier paper [1], and is written for Excel 2007. A series of Excel 2007 models is described. The more advanced versions allow solution of f(x) = 0 by examining change of sign of function values. The function is graphed and change of sign easily detected by a change of colour. Relevant features of Excel 2007 used are Names, Scatter Chart and Conditional Formatting. Several sample Excel 2007 models are available for download, and the paper is intended to be used as a lesson plan for students having some familiarity with derivatives. For comparison and reference purposes, the paper also presents a brief outline of several common equation-solving strategies as an Appendix.

# Contents

| 1        | Introduction                                             | <b>2</b> |
|----------|----------------------------------------------------------|----------|
|          | 1.1 Why construct a graph? How many solutions are there? | 3        |
|          | 1.2 What about algebra?                                  | 3        |
|          | 1.3 Can we get $f(x)$ to be exactly zero?                | 3        |
|          | 1.4 Simple function plotting in Excel                    | 4        |
| <b>2</b> | Function plotting example                                | 4        |
| 3        | An improved approach to plotting $y = f(x)$              | <b>5</b> |
| 4        | Colour by numbers                                        | 6        |
|          | 4.1 Beware                                               | 8        |
| <b>5</b> | Using our model to solve $f(x) = 0$                      | 9        |
|          | 5.1 Comments                                             | 10       |
| 6        | Derivatives                                              | 10       |
| 7        | Automation of the model                                  | 11       |
| 8        | Closing remarks                                          | 11       |
| 9        | Exercises                                                | 12       |

# List of Figures

| 1 | Simple Plotting                                     | 5 |
|---|-----------------------------------------------------|---|
| 2 | Better Plotting                                     | 7 |
| 3 | Colour by Numbers (CBN) 8                           | 3 |
|   | CBN showing two solutions of $f(x) = 2^x - x^2 = 0$ |   |
| 5 | Colour by Numbers with Derivatives & AutoZoom       | 2 |
|   |                                                     |   |

Submitted and accepted December 2010

Keywords: solving equations, Excel 2007, conditional formatting.

# 1 Introduction

Many algebraic equations cannot be solved by algebra; for example,  $2^x = x^2$ . One way to find an approximate solution to algebraic equations of the form g(x) = h(x)is to accurately graph y = g(x) and y = h(x) as separate functions of x. Any points of intersection will then be solutions. A better method, now that we have computers to do all the tedious calculations, is to first express the equation in the standard form f(x) = 0, and then to determine points where the graph intersects the x-axis. This standard form is usually obtained by transposing the function on the right to the left side of the equation, that is, g(x) - h(x) = 0. Then we take f(x) = g(x) - h(x). For our example above, we would have  $f(x) = 2^x - x^2$ .

We now consider the use of function plotting in Excel to locate solutions of f(x) = 0 to essentially any desired accuracy using a graphical *zoom-in* process. Automatic change of colour of ordinates in Excel is used to drive the process.

#### 1.1 Why construct a graph? How many solutions are there?

Some equations have just one solution: for example, 3x - 12 = 0. Other equations have many solutions. For example, the equation  $\sin x = 0$  has an infinite number of solutions. In other cases, there may be no solutions at all. A simple example of an equation with no real number as solution is  $x^2 + 1 = 0$ . Our example just above,  $2^x = x^2$ , has three solutions. Before attempting any computer-based solution method, it is always useful to know if our equation has a solution or not! Usually, the best way see do this is to construct a graph of y = f(x). In the case of  $x^2 + 1 = 0$ , the graph will be entirely above the x axis, so we know that there is no solution. In many instances, the graph will be good enough to determine the solutions, provided we have some reasonably efficient way of isolating, or *zooming-in* on each solution. This is our aim in this paper.

#### 1.2 What about algebra?

We have said that algebra is not adequate to solve some equations. Even if we can solve a given equation by algebra or other method, it is always a good idea to have some reasonably-accurate plot of the function before we start. This gives us some idea of the general shape of the curve, and may also point out some region where problems may arise for our particular method of solution. The graph of the function f(x) = (x - 2)(x - 5)crosses the axis at x = 2 and x = 5. In this case, we can tell by inspection of the form of the function that the solutions are 2 and 5. However, this is a rare luxury. If we draw the graph of y = f(x), then from a geometrical point of view, we are looking for points where the function intersects the x-axis.

#### **1.3** Can we get f(x) to be exactly zero?

We wish to find a value of x such that f(x) = 0. For example if  $f(x) = x^3 - 10x + 2$ , then we are solving the equation  $x^3 - 10x + 2 = 0$  for x. It is important to note that, in general, we are not expecting an exact answer for x, but one which makes the function very small in magnitude (small, but could be either negative or positive). For example, x = 3.05709 gives  $f(x) \approx 5 \times 10^{-5}$ , which may be small enough to accept this value of x as a reasonable approximation to a solution. In the graphical method we consider here, approximate solutions are what we seek. Occasionally we might get an exact solution (we shall see that this occurs in our example,  $2^x = x^2$ , where two solutions are integers, and one is not).

#### **1.4** Simple function plotting in Excel

We want Excel to plot the graph of y = f(x) for us on a suitable interval  $a \le x \le b$  with a minimum of fuss. Fortunately, with a few basic principles of spreadsheeting and Excel's charting capabilities, it is not too hard at all.

First, we need a table of ordered pairs (x, y). These represent points on the graph of y = f(x). Excel is just perfect for generating these, and then it's pretty reasonable at plotting them too. In the language of multimedia and digital audio, we are sampling the function (putting various values of xinto the function formula to compute corresponding yvalues, and then tabulating them). Then, for plotting these points, we choose one the scatter chart types. First, we consider a simple example, and then consider a more flexible approach, which will allow us to easily change the plot interval for x.

## 2 Function plotting example

Let's now graph the function  $y = x^2$  on the interval  $-3 \le x \le 3$  in Excel. We use just 30 points (actually 31 points if we want to have  $-3.0, -4.8, \ldots, 4.8, 3.0$ ; check this carefully!). We now follow these steps.

- 1. Start with a new Excel worksheet.
- 2. First put the headings x and y in cells A1 and B1 respectively; make these two cells centred and bold.
- 3. Now select the range A1:B32, click on the Formulas tab on the ribbon, then Create from Selection. Excel will suggest that names be created from values in the top row, which is just what we need. Click OK. It will create names x and y, *based on the top row*, but the names refer to the respective ranges in columns A and B, minus the heading (top row). If you want to see what has happened, click on the drop down list arrow in the Name box (just above cell A1). Then, selecting either x or y on this list will cause Excel to highlight the respective range.
- 4. Now put the value -3 in A2, the value -2.8 in A3, then select the range A2:A3, grab the fill-handle and fill down to A32.
- 5. In cell B2, type the formula "=x\*x" without the quotation marks. Double-click on the fill-handle of B2 and watch what happens. Excel will fill up the column of ordinates (column B).
- 6. We now have our table of (x, y) pairs, so we can get Excel to plot our graph. First, it is advisable to select our tabulated pairs. There are easy and hard ways to do even this! One of the simplest is to make use of the name box. Go to the name box, select x; then hold down the CTRL key while going back to the name box and selecting y.

- 7. Now click on the **Insert** tab on the ribbon. We want a scatter diagram, so click on the Scatter button, with the "Scatter with smooth lines" sub-option. Always choose the *scatter* chart type for "y = f(x)" style mathematical function plots.
- 8. At this point you should have a standard parabolic graph. Select the text box which says "Series1" and delete it.
- 9. You can re-size the graph to a more suitable size by selecting and then dragging one or more of the *re-size handles*.
- 10. Your model should look something like Figure 1. Save it as 01 Simple plotting.xlsx.

Plotting this function in Excel was no problem, except that if we change our minds on the plot interval, we must do most or all of those steps again! In the next section, we consider an improved method.

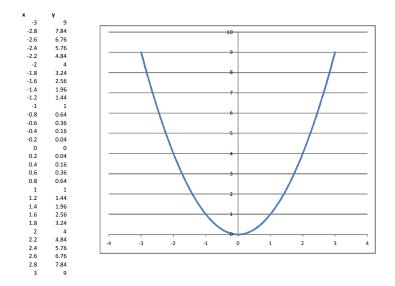

Figure 1: Simple Plotting

# **3** An improved approach to plotting y = f(x)

Our model is quite primitive, because if we wished to observe our function plotted over a different interval, we need to mess around with the x values in column A. It is preferable to set up some plotting parameters, as shown in Table 1. They are intended to allow plotting of a function described by a single formula y = f(x) over the interval  $a \leq x \leq b$ , using n subdivisions, of equal width, h. The parameter h is the step size, i.e., the horizontal distance between neighboring values of x. This process generates an arithmetic sequence of values of x:

 $x_0 = a + 0h$   $x_1 = a + 1h$   $x_2 = a + 2h$   $\dots$  $x_n = a + nh = b$ 

Here are the steps:

- 1. Type the headings a, b, n, h in cells C1 to F1 respectively. Make them centred and bold like the x and y headings.
- 2. Select the range C1:F2 and click on the Formulas tab on the ribbon, then Create from Selection. As in step 3, Excel will create names for your parameters, using your headings as a guide.
- In C2 type the value −3; in D2 the value 3; in E2, the value 30, and in F2 the formula "=(b-a)/n". The value 0.2 should appear in F2.
- 4. Now replace the first x value in A2 by the formula "=a".
- 5. In A3, type "=", click in A2, then type "+ h". Double-click on the fill-handle for A3 and the x values in column A will be updated. Now, to zoom in or out on a plot, we just change the value(s) of a and/or b.
- 6. We now look at a different function. In B2 type the formula "=2^x x\*x", then double-click on B2's fill-handle; Excel will fill column B with the new formula.
- 7. Now change the plot interval to a = -2 and b = 5 by typing -2 in cell C2 and 5 in cell D2. Notice that the x and y values are automatically recomputed and the graph re-plotted. We see that this function crosses the x-axis three times on the interval  $-2 \le x \le 5$ .
- 8. Save your model as 02 Better plotting.xlsx. It should look something like Figure 2.

For this plotting model in Excel, we have a reasonable degree of flexibility. One thing we cannot easily change is the number of sample points of the function; this is 31 here, but this is often adequate.

#### 4 Colour by numbers

We now give our model a very useful enhancement, with only a few more steps. Excel has a feature called *conditional formatting*, whereby certain aspects of a cell's format (font, colour or border) may be made to automatically depend on the current value stored in the cell. We can make good use of this feature by asking negative, zero and positive values to all have different colours. Here are the steps.

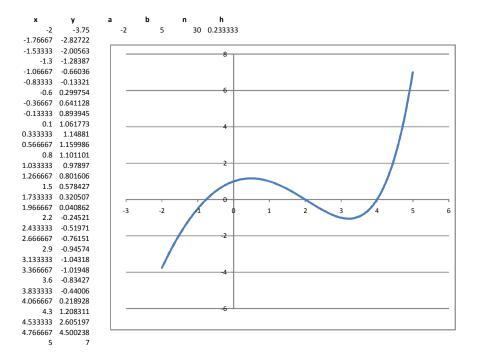

Figure 2: Better Plotting

- 1. Go to the Name Box and select y.
- 2. Select the Home tab on the ribbon, and then click on **Conditional Formatting**. Choose the first option: **Highlight Cells Rules**, then click on **Equal To**. A dialog box will appear asking you to "Format cells that are EQUAL TO". Just type "0" in this box. Do not close this box yet—don't click OK.
- 3. Now we use some pastel shades to automatically indicate the sign of y: light brown or light orange for negatives, green for zero, and blue for positives (simple rationale: underground, grass, and sky). In the drop-down list-box to the right of "with", click on the arrow and select **Custom Format**, and then choose a nice bright green. Then OK, OK.
- 4. With the y range still selected, repeat step 20, except this time, choose **Greater Than**. Type "0" in the box again, and then select a nice sky-blue colour from one of the **Custom Formats**.
- 5. Repeat the previous step to get a third condition, **Less Than**, which you should colour a light brown.
- 6. You will notice only blue and brown y values for the current function.
- 7. Now change the values of a and b to -3 and 3 respectively. Since the abscissa x = 2 is now part of the list of values in column A, we have a highlighted cell (A27)

where the function is exactly zero.

- 8. Now change the values of a and b to 2 and 5 respectively. We now see two integer solutions: x = 2 and x = 4. It is clear that we can now look at the function over pretty much any interval we want just by changing the values of a and b.
- 9. Save your worksheet as 03 Colour by Numbers.xlsx. It should look like Figure 3.

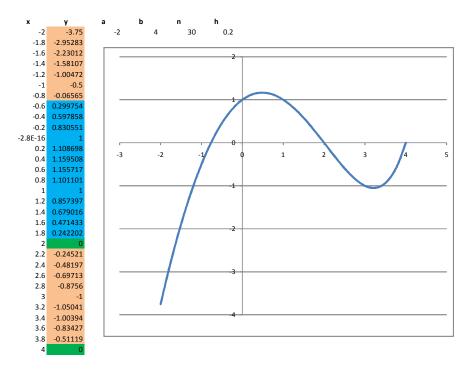

Figure 3: Colour by Numbers (CBN)

#### 4.1 Beware

A word of caution about computer graphs: beware. Any computer-generated graph is derived from a finite number of samples of the function, e.g., in ours the function is evaluated 31 times, and these y values (ordinates) are plotted against the corresponding values of x. Since we are dealing with real-valued functions of a real variable, we have an infinite collection of function values, even in the smallest interval. In some cases, some interesting behaviour is masked by only taking a sample of these points. If you suspect something is going on, but the graph does not reveal it, then one strategy is to zoom in and get a closer look. Sometimes we need to zoom out, and get the big picture. In our Excel model, zooming is controlled by adjusting the values of a and b, the end-points of our plot interval.

# 5 Using our model to solve f(x) = 0

By noticing a change of colour on the tabulated ordinates, we can quickly spot a region where the function is zero. The only way for a function to change sign without being zero in between is for it jump across the x axis. This will be the case if the graph of the relationship y = f(x) is *discontinuous*. Such functions certainly exist, but we do not consider them here. Therefore, if we spot a change of colour, we can be certain that our function has passed through zero.

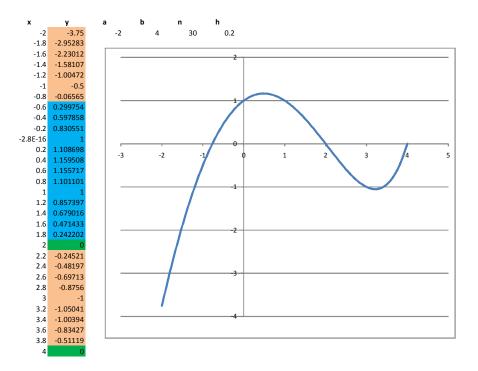

Figure 4: CBN showing two solutions of  $f(x) = 2^x - x^2 = 0$ 

Sometimes functions have "repeated roots". This means that, at a certain value of x, not only is the function zero, but so is the first derivative (and perhaps also higher derivatives). Simple examples of this occur for  $y = x^n$  when n = 2, 3, 4... We normally look for change of sign of the function to find roots, but such repeated roots can complicate matters. It will usually be obvious from the graph just what situation we are dealing with.

Let's now use our model to find the third solution of  $f(x) = 2^x - x^2 = 0$ .

- 1. Click on B2 and alter the formula for the function to be "=  $2^x x^2$ ". Double click the fill handle for B2 to fill the new formula into all the *y*-values.
- 2. Change the value of a (C2) to be -3 and the value of b (D2) to be 5.

This "bigger picture" shows us that there is a solution between -1 and 0. Your graph should now look like Figure 4.

We still have our two integer solutions, viz., x = 2 and x = 4. This may be seen both from the graph and also from the tabulated y values when x = 2 and x = 4, since they are both green.

Between the cells B3 and B4, you should see a change of colour in the y column between x = -0.8 and x = -0.6. This means that there is a solution between these x values. Here is an important step: if we now change the values of a and b to -0.8and -0.6 respectively, this will effect a zoom-in operation, on the region containing the solution. Do this and see what happens! Your new colour change will be between x = -0.76667 and x = -0.76333.

Note that we have this solution, by changing the values of a and b just once, in order to effect a *zoom-in* operation. This operation can be repeated as often as desired to get much greater accuracy.

Note also that no algebra has been required; merely typing the formula for f(x) in cell B2, and double-click for fill-down. The rest is observation of graph and colours. To do the zoom-in, we have to type in new values of a and b, but no algebra is required.

#### 5.1 Comments

The technique just described works for essentially any continuous function, and not just quadratics or polynomials. We call it **Colour by Numbers**. Except for pathological cases, most common functions look linear on a small enough interval. This may be seen by zooming in. The techniques described may be extended to determine maximum and minimum values of functions, by examining derivative(s) of the function of interest. We consider this in the next section.

#### 6 Derivatives

Adding estimates of first and second derivatives to our model is quite simple. This helps us to locate local maxima and minima, and points of inflection. We use estimates with accuracy  $O(h^2)$ . This means that the error diminishes roughly proportional to  $h^2$ . The estimates are:

$$f'(x) \simeq \frac{f(x+h) - f(x-h)}{2h}$$

and

$$f''(x) \simeq \frac{f(x+h) - 2f(x) + f(x-h)}{h^2}$$

In these formulas h is just the same h we have been using to separate our x values.Here are the steps.

1. Select column B. Right-click and select **Insert**. Excel makes room for a new column. Now hit F4 to get another new column.

- 2. Select both columns B and C and then click on the **Data** tab on the ribbon. And then on the **Group** button. Our estimates of first and second derivatives will occupy these two new columns. We can now hide the derivatives later if they are of no interest.
- 3. In B1 type "dy/dx" and in C1 type "d<sup>2</sup>y/dx<sup>2</sup>". The superscripted 2 can be achieved by selecting the 2 and clicking on the Home tab on the ribbon, and then the **Font** arrow and checking the Superscript box. In each of B2, C2, B32, C32 type the word "estimate". This reminds us that our derivatives are not exact. However, if h is not too large, they will be quite accurate, as we have used second-order estimates. Also, it will stop us from adding the derivative formulae to cells in which it cannot be calculated, as both the formulae use values in the *y*-column that are above and below the current cell.
- 4. In cell B3, type the formula "=(D4 D2)/2/h" and double-click to fill down.
- 5. In cell C3, type the formula "=(D4-2\*D3+D2)/h/h" and double-click to fill down.
- 6. Now select a cell with any y-value in column D. Click on the **Format Painter** button (visible from the **Home** tab on the ribbon), and paint the range B3:C31 with this format. You will get the conditional formatting colours now for derivatives as well as ordinates (y-values).
- 7. Save your worksheet as 04 Colour by Numbers with Derivatives.xls.

## 7 Automation of the model

While the model just presented does a reasonable job, we would like to get Excel to automatically update a and b instead of the user having to key them. An extended model, 05 Colour by Numbers with Derivatives & AutoZoom.xlsm, is available for download. The user simply selects a range of cells in column **A**, then clicks on the Zoom In button. A Zoom Out button is also provided, which simply doubles the length of the plot interval, while maintaining its midpoint.

This model has some VBA code to implement the Zoom functionality behind the two buttons. For this to run, you need to set Macro Security appropriately before loading the model. To do this, click on the *Office Button* in Excel (the large circular button at the top let of the Excel window). The click on *Excel Options* at the bottom right. Now click on *Trust Center* and then *Trust Center Settings*. Then select the option *Enable all macros* and click OK.

## 8 Closing remarks

Many other numerical methods exist to solve f(x) = 0, but whichever one is chosen, it is usually best to graph the function so that an overall picture of its behaviour can be seen. As we have noted, this can be done in a very straightforward manner in Excel.

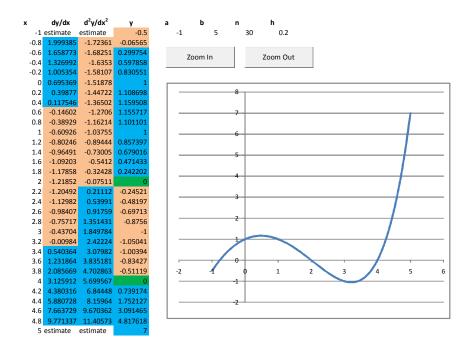

Figure 5: Colour by Numbers with Derivatives & AutoZoom

Numerical methods are typically iterative (they converge on a solution after series of steps) and require an estimate of x to get started. This can usually be obtained by inspection of the graph of the function, giving us yet another reason for having this at our disposal.

As we noted earlier, graphing functions was extremely tedious and error-prone before the advent of computers. With tools such as Excel so readily available, and assuming that f(x) is a "simple-enough" function, there is really no longer any excuse for failing to generate the graph of y = f(x) before attempting to solve f(x) = 0.

# References

 Sugden, Stephen J. (2005) "Colour by Numbers: Solving Algebraic Equations Without Algebra," *Spreadsheets in Education* (eJSiE): Vol. 2: Iss. 1, Article 6. Available at: http://epublications.bond.edu.au/ejsie/vol2/iss1/6. Accessed 2010-12-09.

## 9 Exercises

Use the supplied models to find all zeroes, local maxima and local minima of the following functions over the given intervals. Find each point correct to 4 decimal digits by zooming in.

1.  $y = 1 - x + 2x^2$  on  $-5 \le x \le 5$ 

2. 
$$y = 1 + x\sqrt{8 - x} - x^2$$
 on  $0 \le x \le 5$   
3.  $y = e^x x^2 - 5$  on  $-4 \le x \le 2$   
4.  $y = \begin{cases} x + 1 & \text{if } x \le 2 \\ 5 - x & \text{if } x > 2 \end{cases}$   
on  $-5 \le x \le 5$ .  
5.  $y = x^3 - x^2 + x - 2$  on  $-5 \le x \le 5$   
6.  $y = \begin{cases} 2x - 1 & \text{if } 0 \le x \le 3 \\ 8 - x & \text{if } 3 < x \le 7 \end{cases}$   
7.  $y = 1 - 3/(x^2 + 2)$  on  $0 \le x \le 2$   
8.  $y = \sin(1/x)$  on  $-1 \le x \le 1$   
9.  $y = |2x - 1| + |x - 3|$  on  $0 \le x \le 10$   
10.  $y = x^3 - 3x + 2$  on  $-3 \le x \le 3$ 

- 11. Solve  $|4x + 5| = x^2 6x + 2$  for x. Use an algebraic method and an Excel method.
- 12. Solve  $x^2 = 2^x$  for x in Excel. Find all three solutions correct to six decimal places each.
- 13. Use an Excel model to determine k so that the equation  $\sqrt{x} = kx + 20$  has a solution in  $0 \le x \le 4$ , and find that solution correct to 4 decimal digits.

#### Appendix: Some strategies to solve equations

We outline some ways of approaching the problem of solving f(x) = 0 for x.

**Strategy 1: Guess a solution.** This is also called *trial and error*. It is a technique where you simply substitute selected values of x and see if you get zero. Of course, the question of which values of x to select is left unanswered. This approach used to be very tedious and error-prone, but now we have spreadsheets like Excel and it is very easy. Though trial and error sounds very unscientific, it underlies many computer methods, which conduct a (more systematic) search for x. Example:  $f(x) = x^3 - 10x + 2$ . We try x = 3 and get f(3) = -1. We try x = 4 and get f(4) = 26. Neither of these is zero, so we haven't found a solution, but since the function changes sign as x goes from 3 to 4, then there must be a solution in between (probably a lot closer to 3 than to 4 – why?). We could build up a table of values of x with corresponding function values. This is useful as we can observe "trends" and it leads to some of the other methods, as described below.

Strategy 2: Algebra. This method will work for very simple equations such as 5x-23 = 52, in this case leading to the solution x = 15. Although algebra is extremely useful, we rapidly run into brick walls when we try to apply it to solve equations that occur in many practical problems. Most models lead to equations which are not linear, and, while it is possible to solve some more complicated (but very specialized) equations by algebra, the majority of real-world problems do not yield to this approach. For example, we can solve a *quadratic equation* by the algebraic process of completing the square, or, what is really the same thing, by use of the quadratic formula (see below). Beyond this, very little progress on solving equations can be made until so-called *numerical methods*, i.e., computer-based methods, are introduced. Some of these are very briefly described below.

Strategy 3: Use a special formula. The range of equations that may be solved with this technique is extremely small. The most well-known is the quadratic. If we wish to solve  $x^2 - 7x + 12 = 0$ , then the so-called quadratic formula gives the solution in terms of the coefficients:

$$\frac{-b \pm \sqrt{b^2 - 4ac}}{2a}$$

In our case, application of this formula yields x = 3 or x = 4.

**Strategy 4: Factorization.** This is a variation of the algebraic approach and relies on the fact that if two quantities are multiplied together and the result is zero, then at least one of them must be zero. Thus, to solve (x-3) (x+7) = 0 we can argue that either (x-3) or (x+7) must be zero. This means that x = 3 or x = -7. This is a very fundamental and powerful technique, but it assumes that the function we are dealing with can be factorized. Most functions cannot. For many problems, effort spent in attempted factorization is better spent on other approaches.

Strategy 5: Construct a graph of y = f(x) and observe where y = 0. This method extends the first strategy of trial and error. We select an interval (range of x values) over which we wish to evaluate and plot (sample) the function. It is simple but effective, and easily implemented in Excel.

**Strategy 6: Bisection method.** This method also extends the first strategy of trial and error. We construct the graph as in the previous method, and try to locate an interval over which the function changes sign. We cut this interval into two equal halves (bisect it) and then choose the half on which we still have a change of sign of the function. This process is repeated until the interval is so narrow that any point in it will serve as our answer. Again, the method is easily implemented in Excel.

Strategy 7: Newton's method. This is a very powerful technique, usually giving very high accuracy with only a few steps, but it requires use of derivatives. It is also very easily implemented in Excel, provided we have some way of evaluating, or at least estimating, the derivative (rate of change of the function). A sequence of iterates may be generated by the formula:

$$x_{n+1} = x_n - \frac{f(x_n)}{f'(x_n)}$$

We need to somehow find a starting value  $x_0$ , and this is best done by inspecting the graph of y = f(x) in Excel. Newton's method may fail, but when it converges, it usually does so with great speed.

**Strategy 8: Secant method.** This is a modification of Newton's method so that we do not have to compute derivatives. It is also easily implemented in Excel. Unlike Newton's method, the secant method requires two values to get started. We call them  $x_0$  and  $x_1$ . The formula for the secant method is:

$$x_{n+1} = x_n - \frac{f(x_n) \left(x_n - x_{n-1}\right)}{f(x_n) - f(x_{n-1})}$$